# ENTRADAS

## **Categorías**

Permite la segmentación interna de las entradas y su visualización en secciones dentro de la Web. El sitio viene con categorías predefinidas, por ejemplo NOTICIAS. Varias entradas bajo la misma categoría conforman un archivo, esto permite tener un historial de noticias, por ejemplo.

**ARCHIVO DE LA CATEGORÍA: Noticias** 

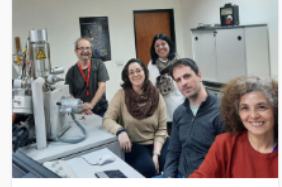

20/09/2022 | PROGRAMA NACIONAL DE CIENCIA Y **JUSTICIA** El microscopio electrónico de barrido

del CONICET que

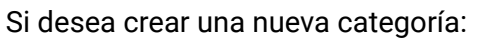

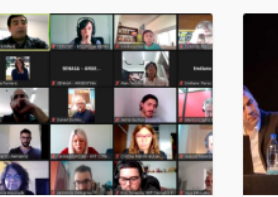

19/09/2022 | CANNABIS **MEDICINAL** Se realizó un nuevo plenario federal de la **RACMF** Con más de 80 asistentes

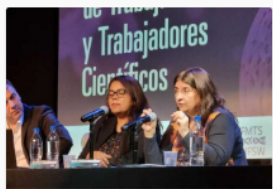

14/09/2022 | NOTICIAS **INSTITUCIONALES** Franchi participó del **Primer Encuentro** Internacional de Trabajadoras y

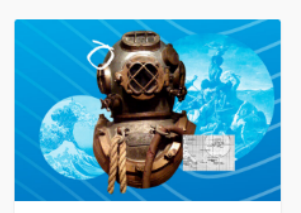

09/09/2022 LLAS ISLAS DESDE EL CONOCIMIENTO La historia de Adalberto Ferlito, el veterano de Malvinas que se convirtió en

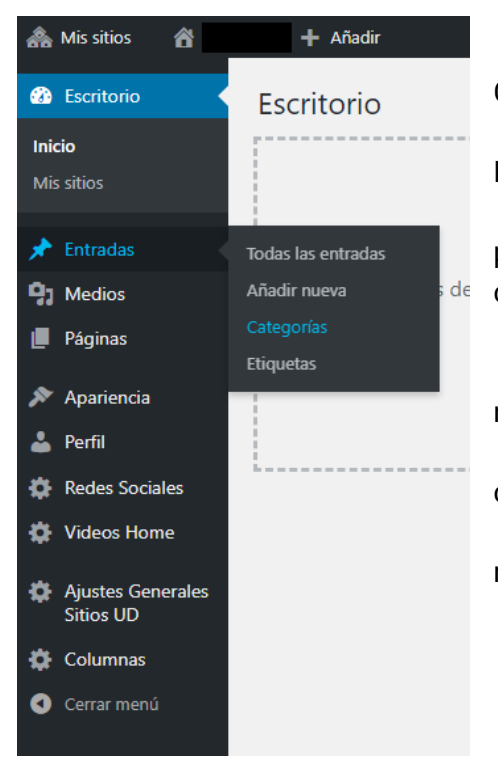

● Ítem del menú lateral izquierdo: Entradas > Categorías.

● Cargar el nombre de la categoría, por ejemplo, Divulgación Científica.

● En "Slug" repetir el nombre de la categoría pero en minúscula, sin tildes ni espacios (si no se completa se crea automáticamente).

● No completar el campo Descripción.

● Categoría superior: opcional, se recomienda no utilizar.

● Para finalizar, hacer click en "Añadir nueva categoría".

● Apretar F5 para que se visualice la categoría recientemente cargada.

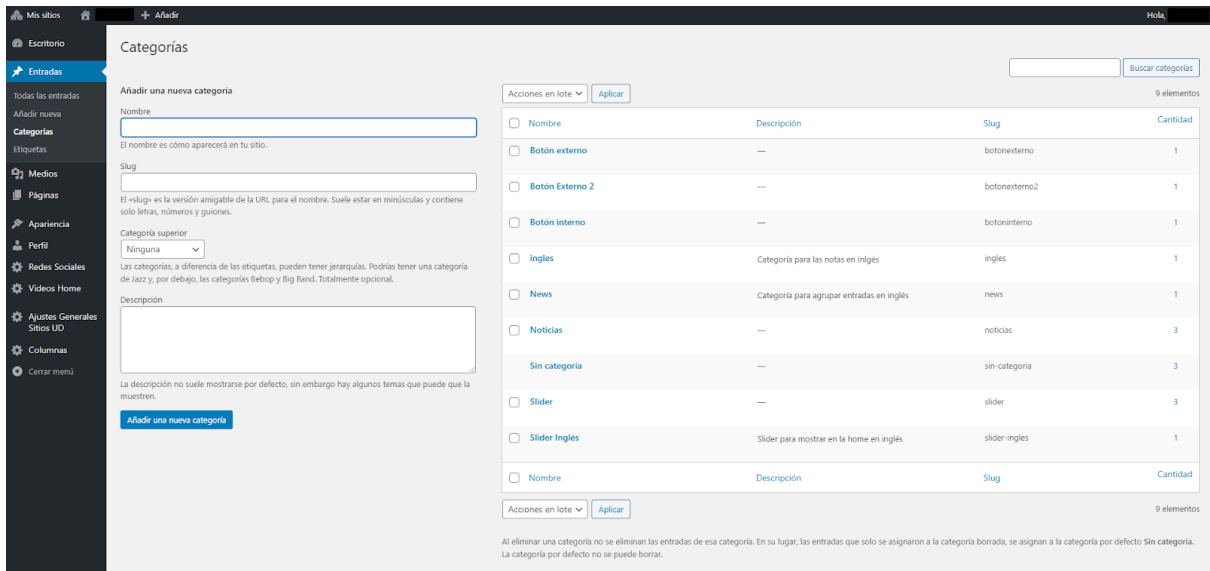

#### **Aclaración**

● Utilizar la categoría NOTICIAS para las entradas que se visualizarán en la sección noticias de la home y que se agruparán en el botón NOTICIAS del menú principal.

## Añadir una nueva entrada

- 1. Desde el escritorio de WordPress ingresar a Entradas > Añadir nueva.
- 2. Seleccionar la/s categoría/s a la cual se asociará esa entrada (las categorías deben ser cargadas previamente).

 $\sim$   $\vee$ 

Más utilizadas

 $\blacktriangle$ 

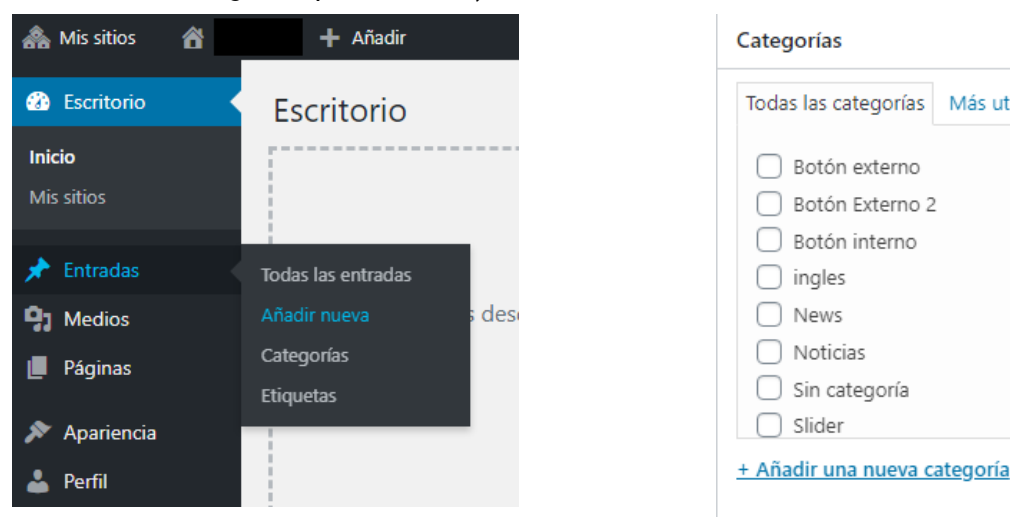

- 3. Llenar los diferentes campos:
	- a. Título: admite 90 caracteres.
	- b. Texto de la entrada (sin límite de caracteres). Si el texto fue escrito previamente en algún procesador de texto, se recomienda siempre pasarlo por un block de notas para quitarle todo formato previo.
	- c. Descripción Home: funciona como bajada/copete y admite hasta 150 caracteres. Es un breve resumen y anticipación de una noticia periodística , que sigue inmediatamente al título. Su uso es obligatorio.
	- d. Epígrafe para la imagen destacada: 150 caracteres. Se sugiere colocar el crédito de la foto, ejemplo: "Foto: CONICET Fotografía". Describe el contenido de la foto.
	- e. Fecha de vencimiento: ingresar la fecha en la que se quiere que la entrada desaparezca de la Home (es opcional).
	- f. Galería de imágenes: tamaño de las fotos 995 x 560 píxeles, peso máximo 60 KB.
	- g. Video: cargar link de YouTube. Opcional.
	- h. Volanta: admite hasta 50 caracteres. Antecede al título e introduce el tema de la noticia. Su uso es obligatorio.
	- i. Etiquetas: ingresar palabras claves para mejorar el posicionamiento web. Su uso es obligatorio.
	- j. Imagen destacada: tamaño de la foto 995 x 560 px, peso máximo 60 KB. Su uso es obligatorio.
	- k. Recuadro: información que se quiere destacar o colocar en un segundo nivel. Es opcional.
	- l. Pie de nota: campo para completar con información del autor o autora de la nota o indicar la fuente de una cita o la referencia de una obra mencionada en el texto.

PROGRAMA NACIONAL DE CIENCIA Y JUSTICIA VOLANTA

#### El microscopio electrónico de barrido del **CONICET que permite averiguar la TÍTULO** composición de todo tipo de partículas

La experiencia del equipo de investigadores e investigadoras de Rosario que opera el equipamiento. **DESCRIPCIÓN HOME** Compartir en Publicado el 20 de ceptiembre de 2022. redes sociales **ETIQUETAS** Tage: miorosoopia **MAGEN DESTACADA** 

A pesar de todos los cambios que estos animales fueron adoptando y que los convirtieron, posiblemente, en las aves más singularmente especializadas de todas las existente, los estudios indican que sus posibilidades de adaptación han disminuido. "Hace 60 millones de años la tasa de evolución de los pingüinos era muy alta pero se fue ralentizando. Esto está relacionado a la temperatura superficial del mar. En los momentos que estuvo más cálido, la tasa bajaba y al revés. Los pingüinos de mayor tamaño también tenían una tasa más alta porque en general viven o vivieron en ambientes más extremos. En la actualidad los pingüinos tienen la tasa de evolución más baja de todas las aves. Al ritmo de los cambios ambientales que se están sucediendo, esto podría presentar un problema de conservación para los pingüinos. Es por eso que este tipo de estudios resulta de vital importancia para conocer cada vez con mayor precisión las capacidades adaptativas que estos animales fueron adquiriendo y pensarlas en el contexto de los desafíos del presente", concluye Borboroglu.

۱FE

#### Referencia bibliográfica

Cole, T.L., Zhou, C., Fang, M. et al. Genomic insights into the secondary aquatic transition of penguins. Nat Commun 13, 3912 (2022). https://doi.org/10.1038/s41467-022-31508-9 **RECUADRO** 

Por Alejandro Cannizzaro

PIE DE NOTA

Imagen destacada

Para establecer la imagen destacada, es decir la imagen principal de la entrada, hacer click en ESTABLECER LA IMAGEN DESTACADA.

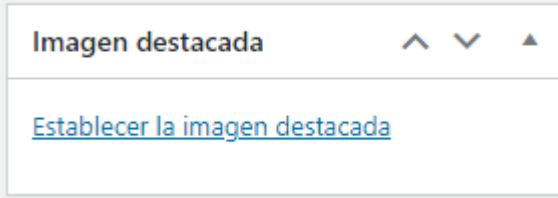

Se abre el siguiente cuadro de diálogo, puede arrastrar el archivo o bien seleccionarlo desde el ordenador.

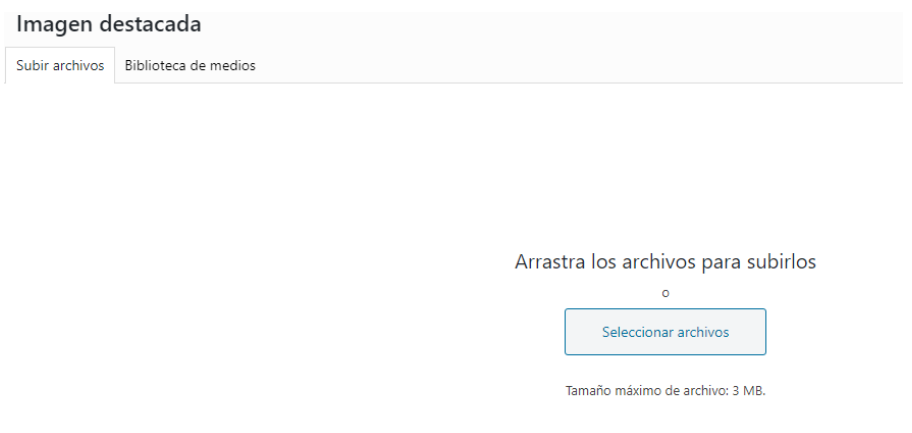

Se recomienda completar los campos de la imagen, según lo descrito aquí y luego hacer click en "Asignar imagen destacada".

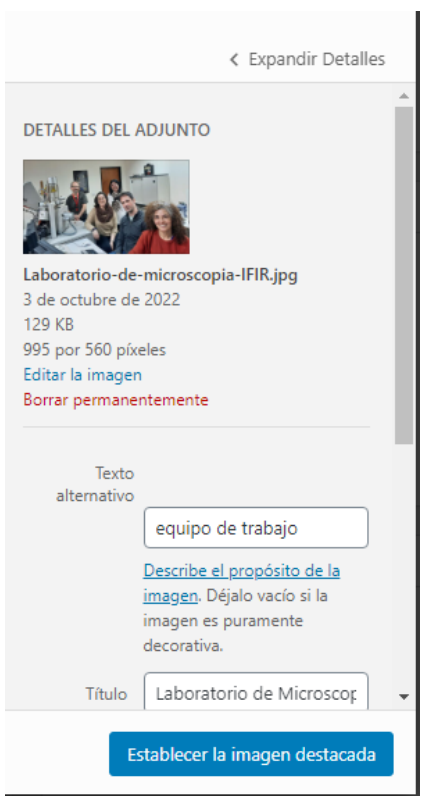

### Galería de imágenes

Las entradas también pueden tener una galería de imágenes, la misma se carga en la sección Íconos/Galería, hacer clic en Añadir objeto.

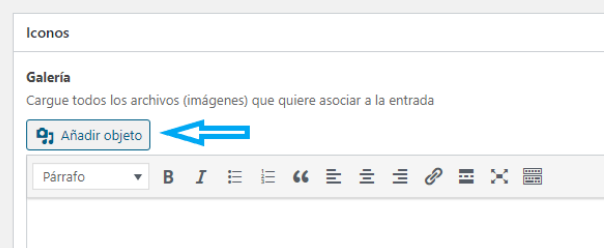

Hacer click en "Crear galería". Si:

- Desea subir fotos desde su PC, debe hacerlo desde la pestaña "Subir archivos" y seleccionar las fotos que desee utilizar en la galería.
- Desea utilizar imágenes cargadas previamente en la plataforma, seleccionarlas desde la pestaña "Biblioteca de medios".

Luego, hacer clic en "Crear una nueva galería" y para finalizar presionar "Insertar galería".

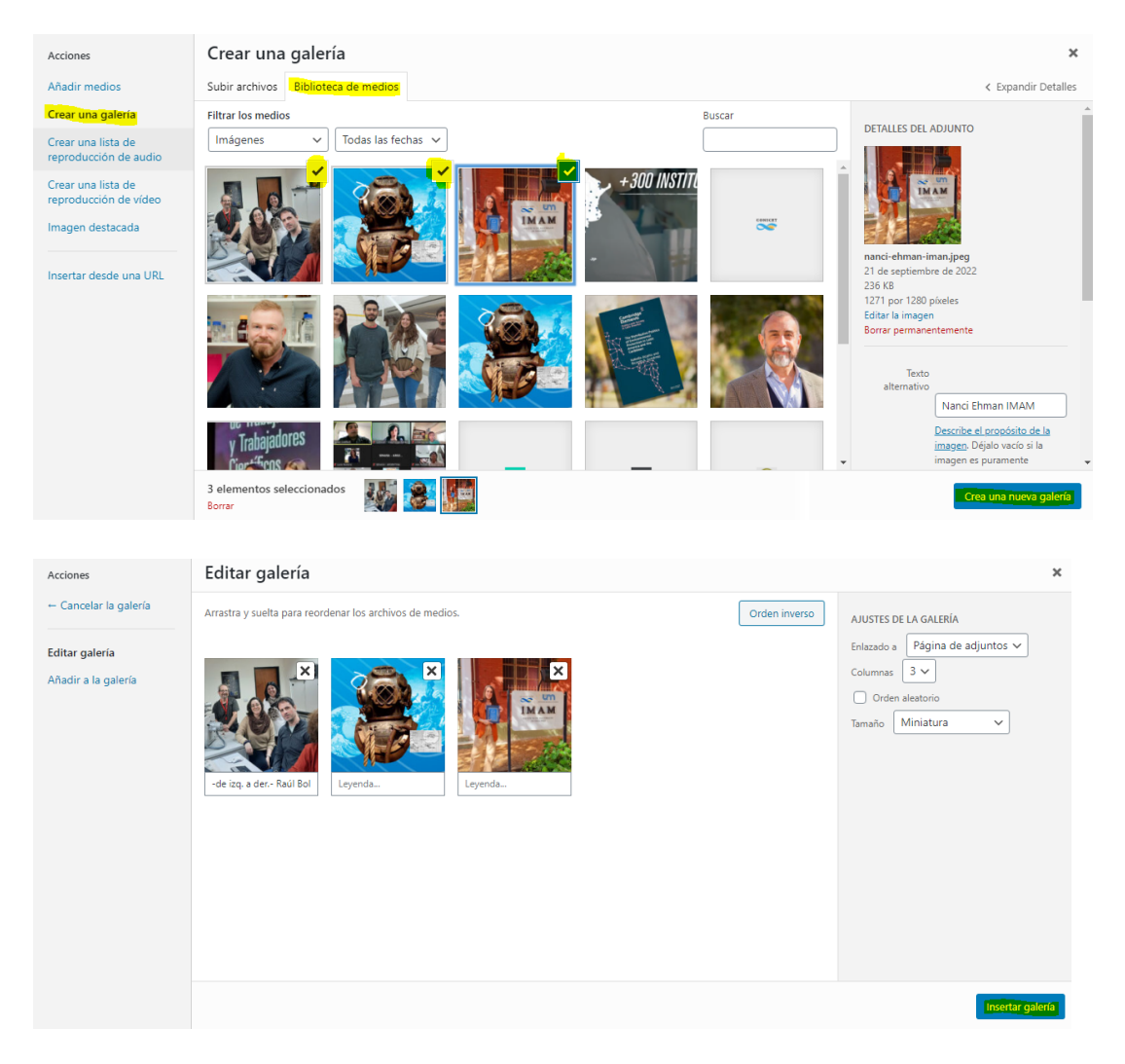

Para editar la Galería, hacer click sobre la misma y aparecerá el icono del lápiz para editarla. Si desea eliminarla, click en el ícono de la cruz.

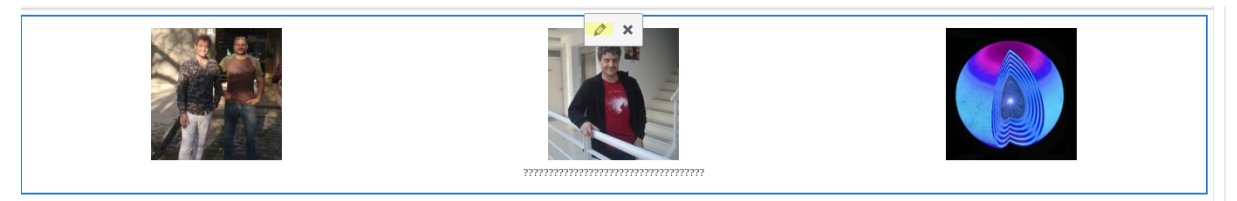

Cómo cargar un video y/o un documento en .pdf

Deberá completar los siguientes campos:

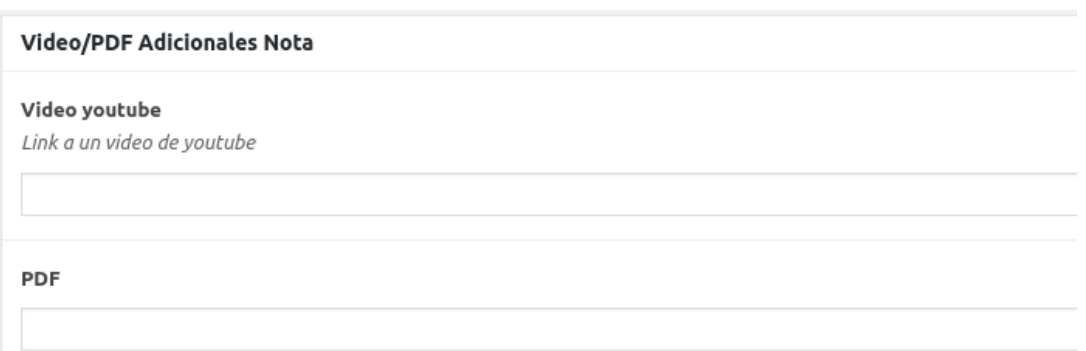

#### **Vista pública de la Entrada:**

Si se cargan todas las opciones disponibles (video, PDF y galería), podrá navegar entre ellas haciendo clic en los íconos superiores de la entrada:

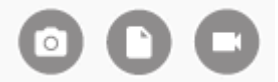

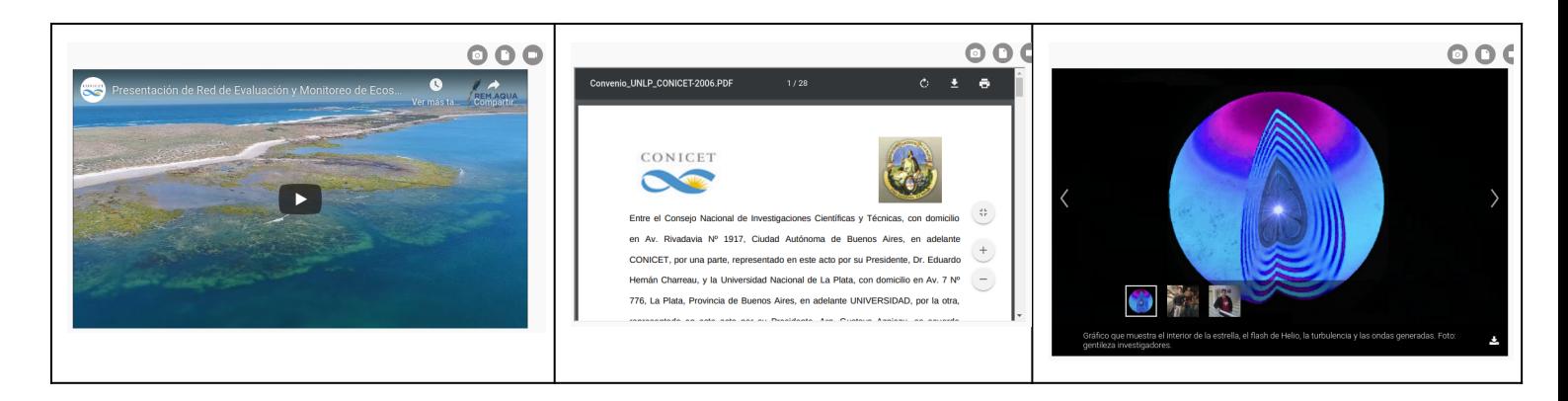

#### **Indexación de entradas**

Llenar este campo para colaborar en el posicionamiento del sitio en motores de búsqueda. Completar el campo Metadescripción de cada entrada -dentro del editor- con un breve comentario alusivo al contenido de la misma. No es visible en la entrada pública.

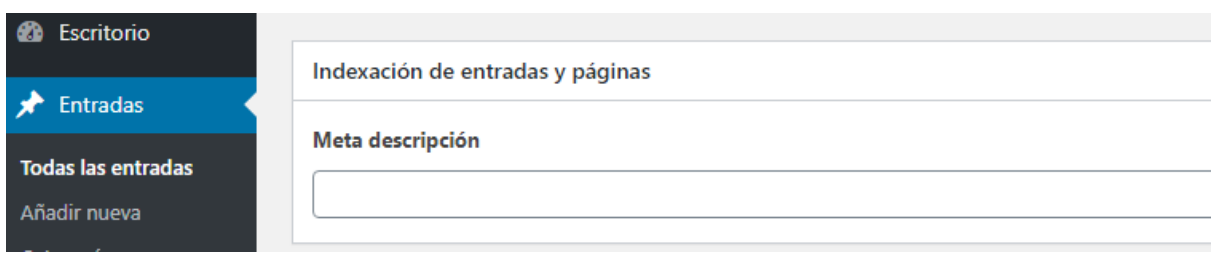

Opciones de publicación de entradas:

- Estado: borrador o publicada
- Visibilidad: pública o privada
- Publicado el: muestra la fecha y horario en el que se gestó el contenido, es editable para los casos en los que se quiera programar la publicación de algún contenido.

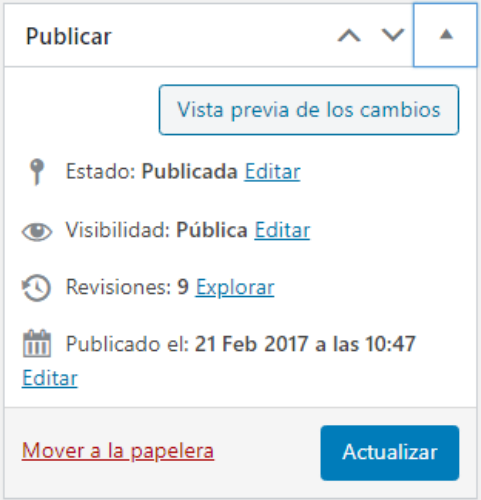